### **Fios setup instructions**

### **Scan to begin.**

Use the My Fios app for easy setup instructions. Data usage applies for QR code download/use.

For step-by-step setup instructions, visit activate.verizon.com.

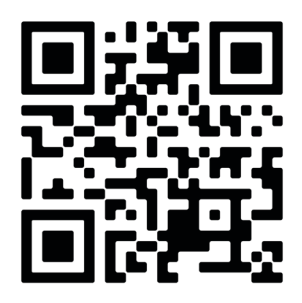

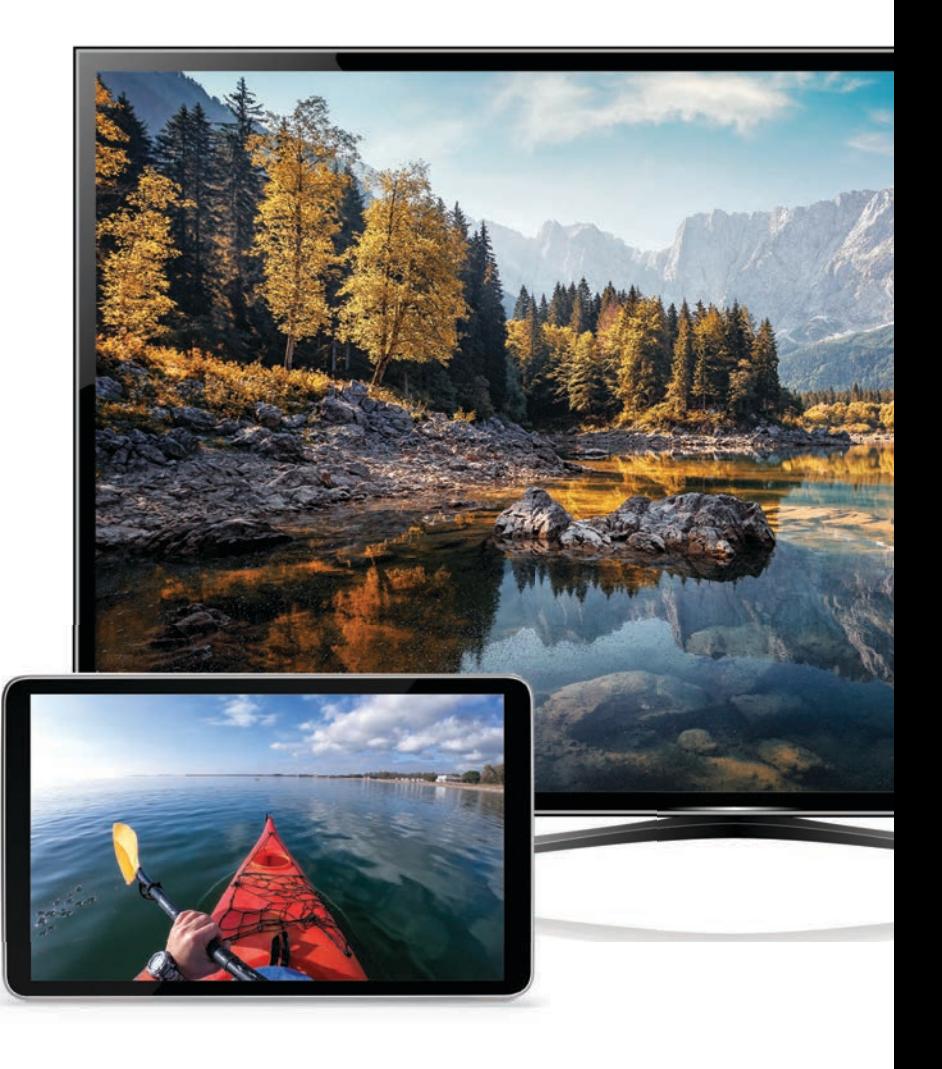

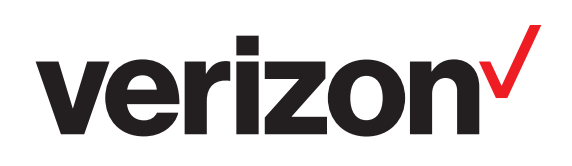

### **Wait... disconnecting equipment is important.**

#### **Are you setting up your Verizon router and Fios TV equipment for the first time?**

- If you're setting up your Verizon router for the first time then you must disconnect any current internet equipment you may have.
- Proceed to disconnect your current internet equipment such as:
	- Router(s)
	- Wi-Fi extender(s) (if included in your current setup)
	- Any other internet equipment included in your current setup
- Also disconnect all of your current TV equipment such as:
	- Set-top boxes
	- Digital adapters (if included in your setup)
	- Then proceed to Step 1.

If keeping an existing Verizon router, skip to Step 2.

### **Step 1: Router**

Follow the setup instructions on pages 4–7.

#### **Verizon Router (CR1000) Fios Router (G3100)**

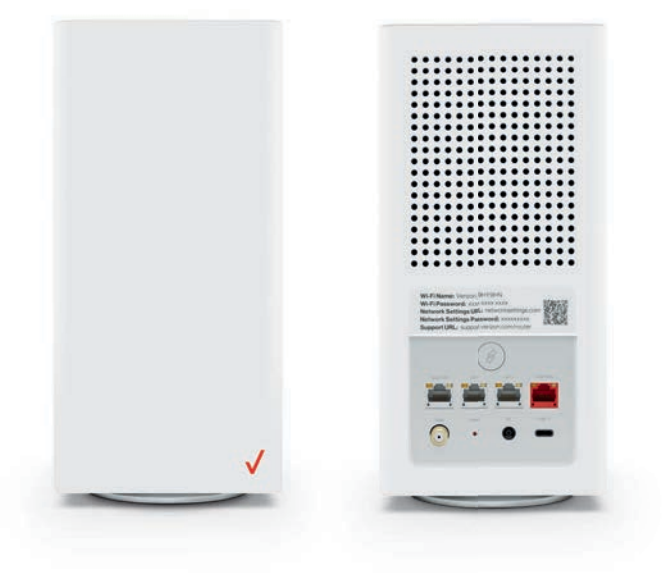

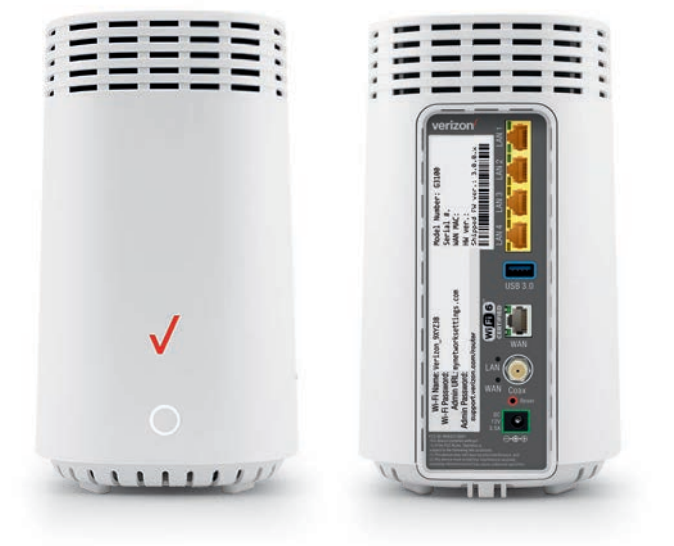

#### **Fios Quantum Gateway (G1100)**

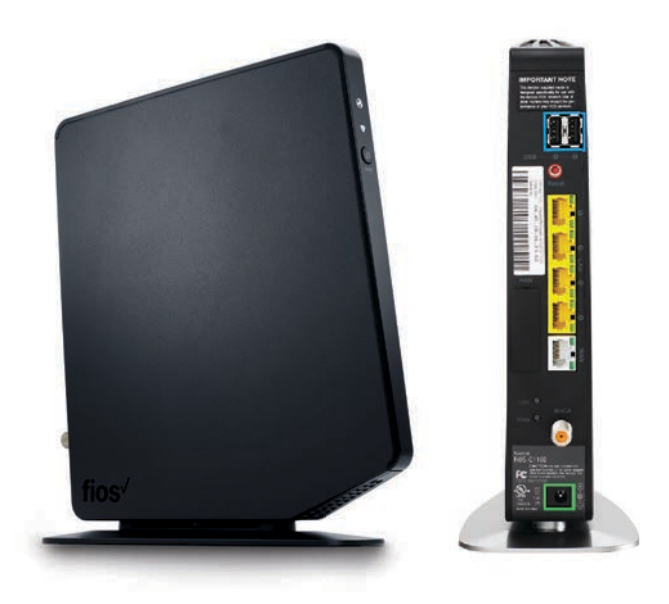

### **Step 1: Router (continued)**

#### **Step 1A: Connect your cables.**

- A. Connect the coax cable from the coax port on your router to a coax outlet. (Required for Fios TV\*)
- B. If you ordered internet speeds greater than 100 Mbps, connect the Ethernet cable from your router's WAN port to an Ethernet outlet.
- C. Connect the power cord to your router then to an electrical outlet.
- D. Router will take up to 15 minutes to update completely. Move to the next step when the front light(s) are solid white.

#### **Troubleshooting**

#### **Verizon Router**

If the light is not solid white, visit support.verizon.com/router.

#### **Fios Router**

If the light is not solid white, visit support.verizon.com/router.

#### **Fios Quantum Gateway**

- If back light is red, or
- If GLOBE light is flashing red, visit support.verizon.com/router.

### **Step 1: Router (continued) Step 1: Router (continued)**

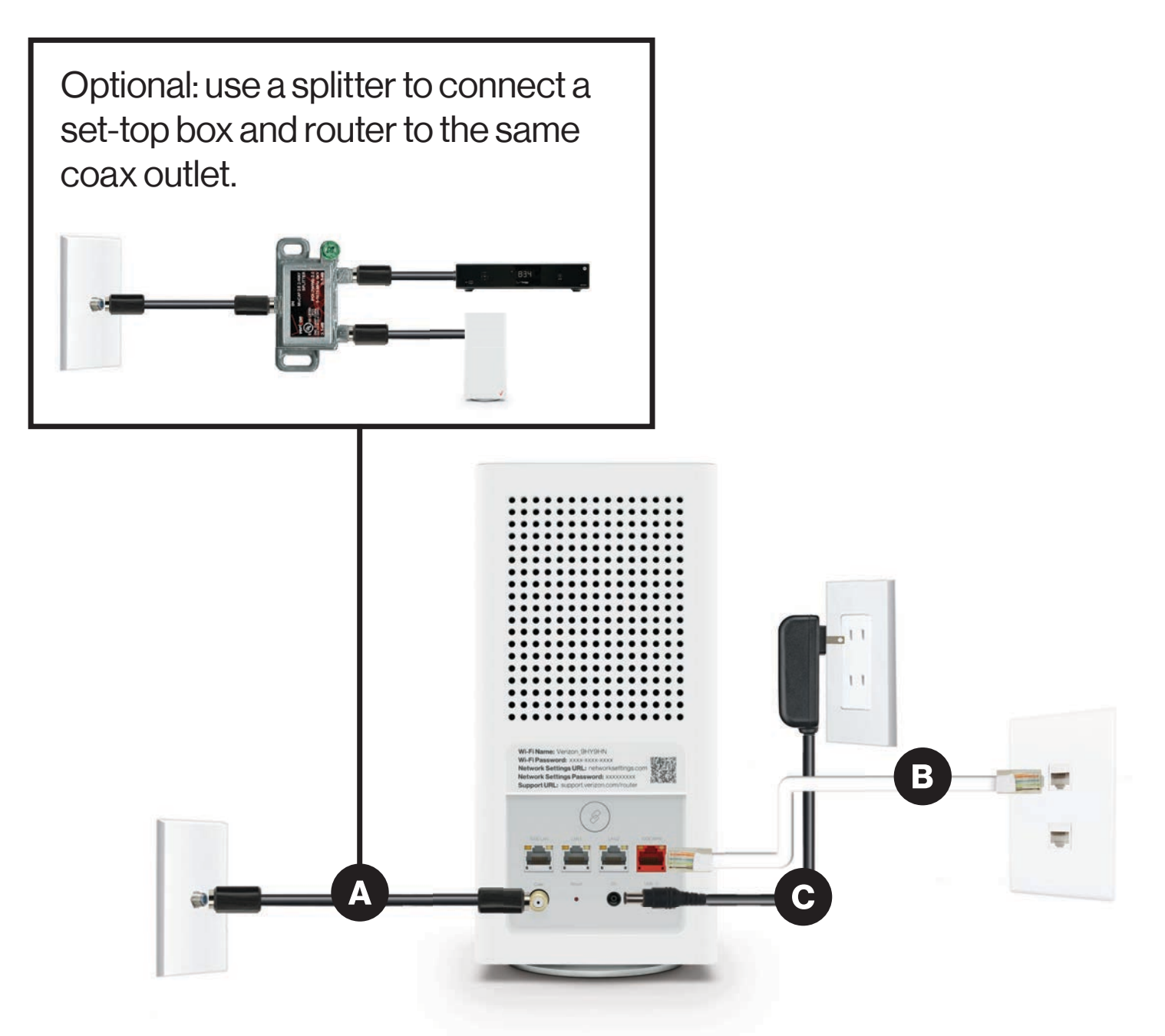

Verizon Router (Same connections for the Fios Router and Fios Quantum Gateway)

# **Step 1: Router (continued)**

#### **Step 1B: Wired or Wi-Fi? Your choice.**

#### **Wi-Fi**

- Get the Wi-Fi name and password off the label on your router.
- On your device, choose your Wi-Fi name when it appears.
- Enter your Wi-Fi password exactly as it is on your router label.

Wi-Fi Name: Verizon 9HY9HN Wi-Fi Password: XXXX-XXXX-XXXX Network Settings URL: networksettings.com Network Settings Password: XXXXXXXXX Support URL: support.verizon.com/router

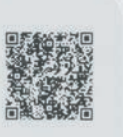

#### Verizon Router label

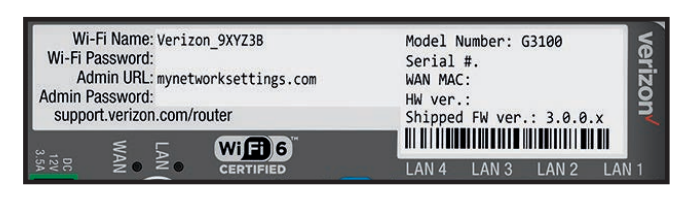

#### Fios Router label

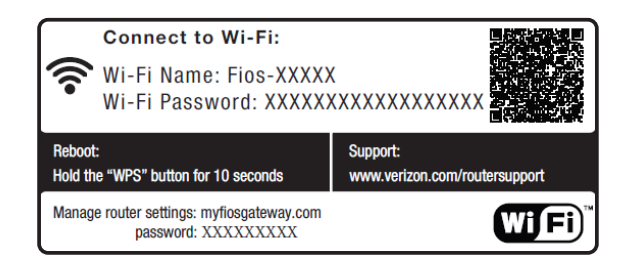

Fios Quantum Gateway label

### **Step 1: Router (continued) Step 1: Router (continued)**

#### **Wi-Fi Network**

Your router supports Self-Organizing Network (SON) and allows your devices to move seamlessly between 2.4 GHz and 5 GHz Wi-Fi signals, connecting devices to the closest access point, and optimizing your Wi-Fi connection.

- 2.4 GHz has a greater range and works with most printers and smartphones
- 5 GHz is faster and better for streaming HD video and gaming
- Some devices can only connect to 2.4 GHz
- Newer devices can connect to both, but only one at a time

#### **Wired**

- Connect the Ethernet cable to any yellow LAN port on your router.
- Connect the other end to your computer.

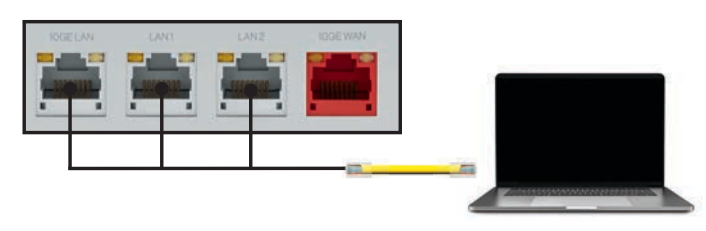

Wired connection

#### **Step 1C: Complete activation**

Activate your service by opening a web browser on your computer and following the prompts.

# **Step 2: Set-top box**

#### **Step 2A: Connect your cables.**

- A. Make sure your router is set up.
- B. Connect the coax cable from the set-top box (STB) to a coax outlet.
- C. Connect the HDMI cable from the STB to your TV.
- D. Connect the power cord from the STB to an electrical outlet.

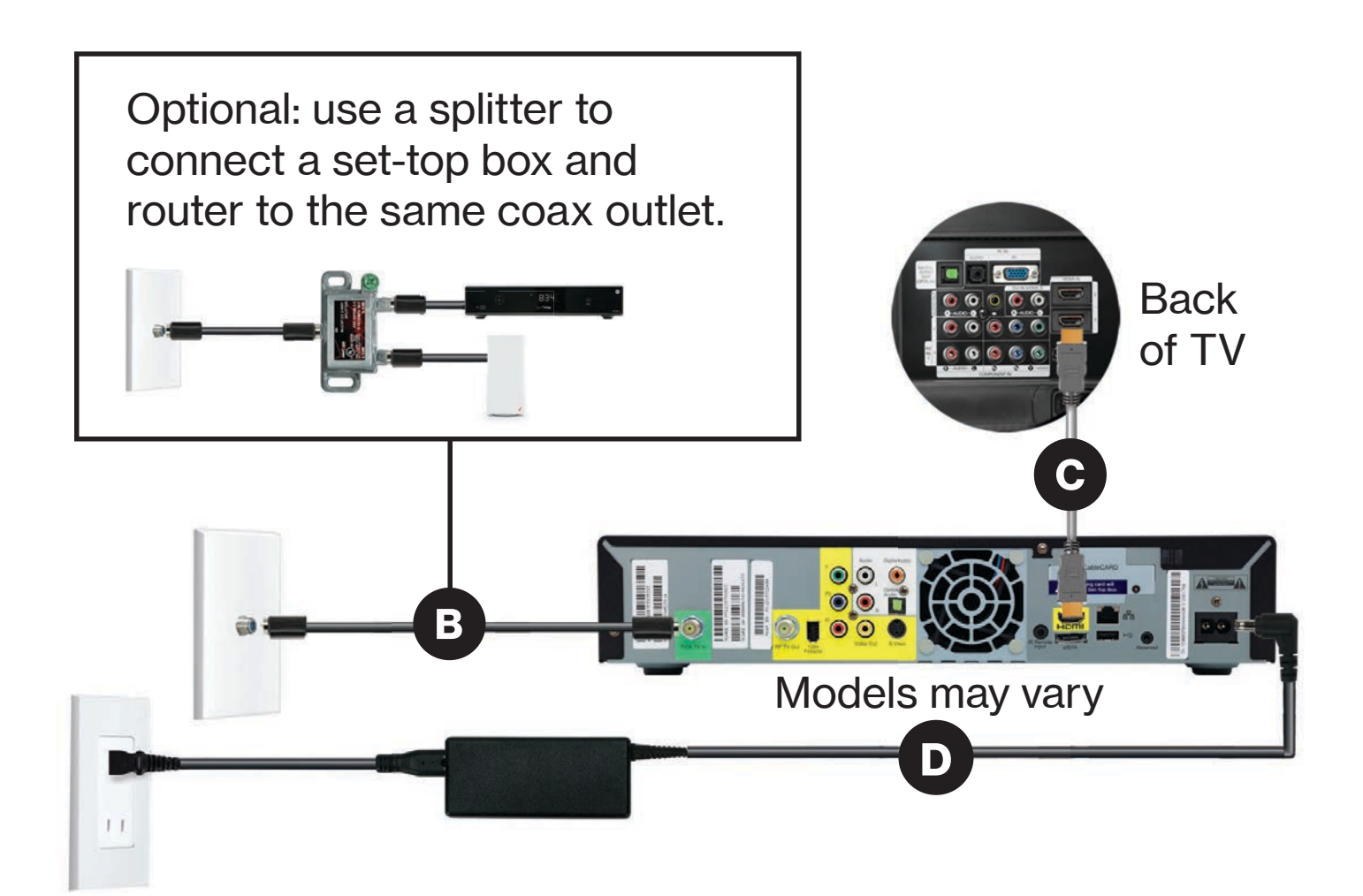

## **Step 2: Set-top box**

#### **Alternate option: Make the connections using composite cables**

TV not HDMI compatible? No problem. Connect the composite cables instead, making sure to match the cable colors to the back of the set-top box and TV.

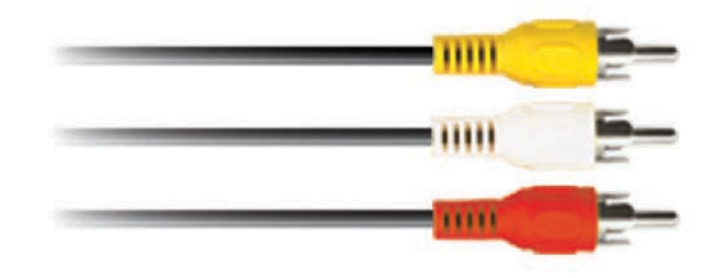

#### **Step 2B: Complete activation**

Turn on the STB and your TV, and use your Fios TV remote to follow the on-screen instructions.

#### **Additional setup**

If you have additional set-top boxes, install them now following the instructions in Step 2.

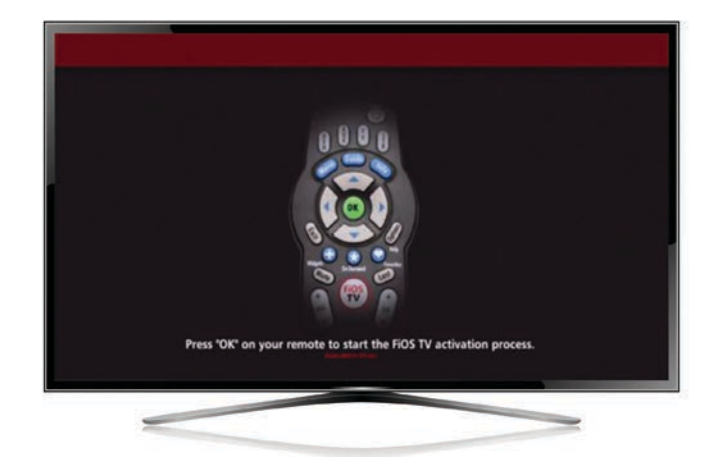

# **Step 3: Accessories (if ordered)**

#### **Digital Adapter**

#### **Make the connections**

- A. Connect the coax cable from the Digital Adapter to a coax outlet.
- B. Connect the coax cable from the Digital Adapter to your TV.
- C. Connect the power cord from the Digital Adapter to an electrical outlet.

#### **Complete activation**

- D. Turn the Digital Adapter on using the Fios TV remote; then turn on your TV using the remote control that came with your TV and tune to channel 3.
- E. Activate online at verizon.com/installmyfios or by phone at 855.372.2181.

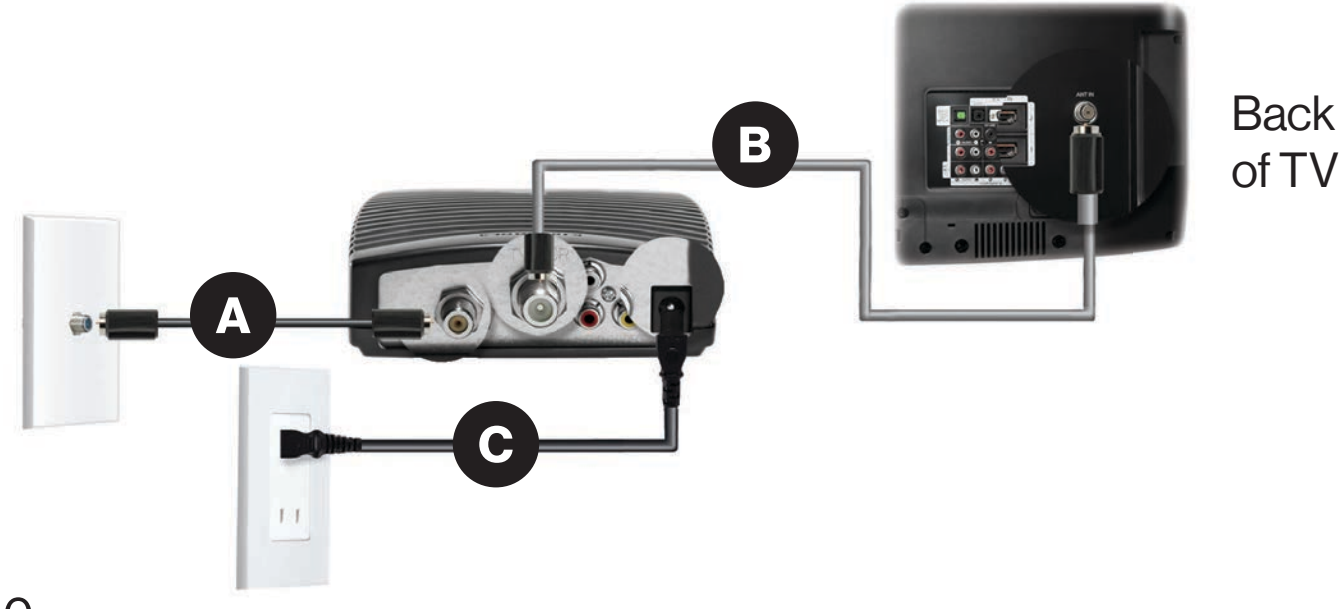

10

# **Step 3: Accessories (continued)**

### **CableCARD**

Follow the instructions for your CableCARD-ready device.

#### **Complete activation**

- A. When prompted, enter the activation code found on your receipt, which can be found in the box with your equipment.
- B. Activate online at verizon. com/cablecard/activate or by phone at 888.897.7499.

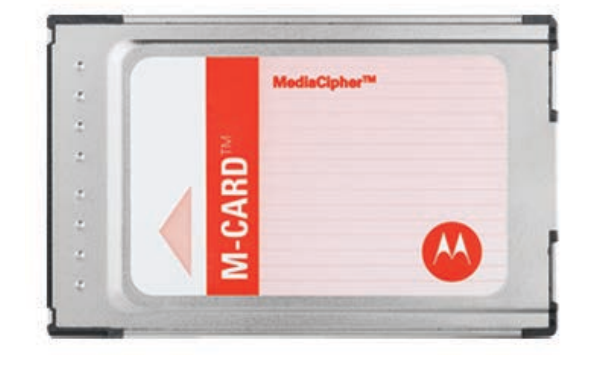

#### **If you ordered additional Fios accessories, follow the instructions included with the equipment.**

For information about our privacy practices, visit verizon.com/about/privacy/

#### FPO clear space for FSC logo